# **Créer une offre de vente sur la Forêt Bouge**

# **1 ère ETAPE : CREER UNE OFFRE DE VENTE**

- 1. Sur **[www.laforetbouge.fr/auvergnerhonealpes/](http://www.laforetbouge.fr/auvergnerhonealpes/)** Connectez-vous avec votre nom de compte et votre mot de passe.
- 2. Créer une propriété, dans **« Gérer sa forêt », « localiser et décrire ma forêt »** en cliquant sur **cRÉER UNE PROPRIÉTÉ** sous la carte. Remplissez le formulaire.
- 3. Créer une offre de vente dans **« Foncier forestier », « Gérer mes offres de vente** » en cliquant sur créen une offre de vente sous la carte. Remplissez le formulaire.

## **2 ème ETAPE : AJOUTER UNE PARCELLE A VOTRE OFFRE**

**SI VOUS AVEZ DEJA CREE vos parcelles dans votre compte :** cliquer sur la parcelle que vous souhaitez vendre directement sur la carte, puis compléter le formulaire.

#### **SI VOUS N'AVEZ PAS CREE vos parcelles dans votre compte :**

- **1. Sur la carte**, **appelez la commune** sur laquelle se trouve votre parcelle à vendre, **précisez sa section** et **son numéro**. Cliquez sur « Rechercher ». L'outil cartographique vous propose une ou plusieurs parcelle(s). **Sélectionnez celle à vendre en cliquant dessus**.
- **2.** Si vous connaissez l'emplacement de votre parcelle, vous pouvez directement aller sélectionner la parcelle sur la carte.

**Sous la carte,** compléter le formulaire puis enregistrer.

## **3 ème ETAPE : AJOUTER D'AUTRES PARCELLES**

Si vous souhaitez mettre en vente plusieurs parcelles, répéter l'étape 2 autant de fois que nécessaire en cliquant sur **AJOUTER UNE PARCELLE** sous la carte.

**3 ème ETAPE : SOUMETTRE A LA VALIDATION**

**Votre 1ère offre de vente est créée, MAIS elle n'est pas encore finalisée ! Pour la finaliser, cliquez sur** VALIDER CETTE OFFRE **puis** SOUMETTRE L'OFFRE À VALIDATION

Votre offre ne sera en ligne qu'après avoir été vérifiée par l'administrateur du service foncier !

#### **4 ème ETAPE : GERER SES OFFRES**

Un récapitulatif vous permet de voir vos offres et leurs statuts :

**BROUILLON** 

EN ATTENTE VALIDATION

**VALIDÉES** 

**PÉRIMÉES** 

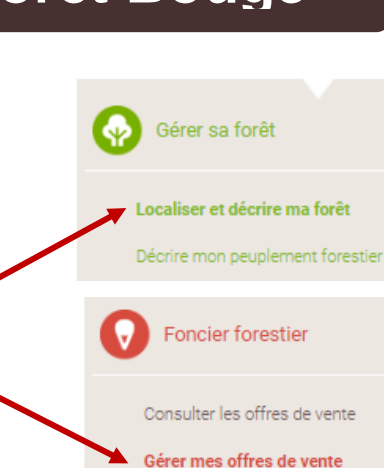

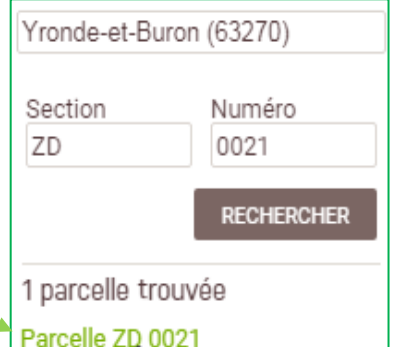

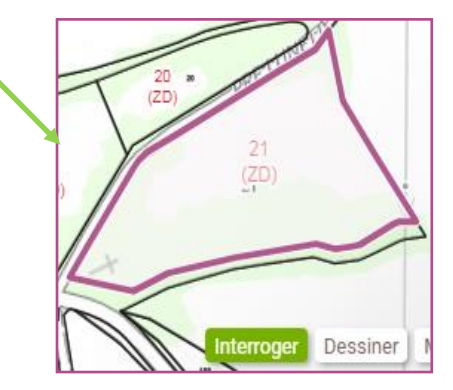

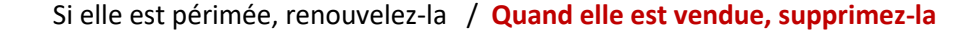

# **5 ème ETAPE : CREER DES ALERTES ET ACHETER UNE PARCELLE**

Allez dans « Mon compte », « Mes alertes » et cliquez sur « créer une alerte », remplissez le formulaire et enregistrez le. Vous recevrez par mail des offres correspondant à votre recherche. Il ne vous reste plus qu'à contacter le propriétaire.

**CONTACTER LE VENDEUR** 

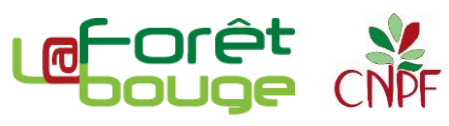